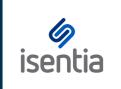

## Analytics Reports

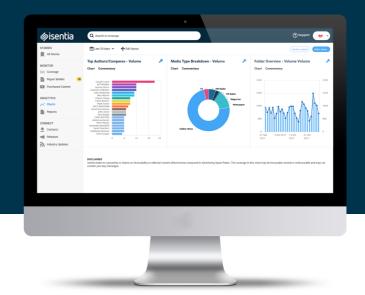

With Mediaportal Analytics you can measure the success of your media coverage.

The reporting tools inside Analytics mean you can share your measurement insights with your colleagues, clients and stakeholders. There are two types of reports you can build in Analytics:

- Dashboard Reports
- Individual Chart Reports

## **Dashboard Reports**

Dashboard Reports allow you to build a PDF report that contains all of the charts in your Charts area, sometimes referred to as your 'Dashboard'.

A Dashboard Report will report on your dashboard the way it appears onscreen. So first make sure you're using your preferred date range and your preferred chart order. You can do that using the toolbar at the top of the Charts area.

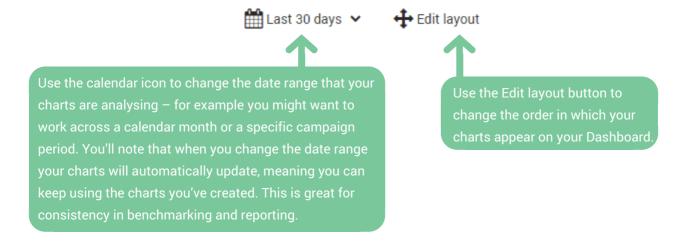

When you're happy with the date range and the chart order in your Dashboard you can start building your report. Click *Create a report* in the top right corner of your dashboard.

You'll then see this pop-up, which you can use to customise the appearance of your Dashboard report.

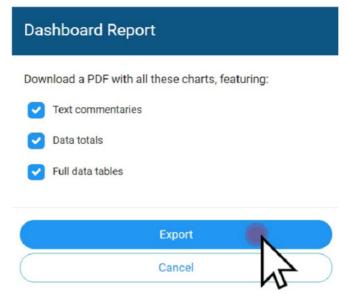

You can untick the checkboxes for Text commentaries, Data totals or Full data tables if you don't want to include these details in your account. Then just click *Export* to build your report – Mediaportal will generate a PDF containing charts and details for all the charts in your Dashboard. If you don't see your report build right away, make sure you've enabled popups from Mediaportal in your browser.

## **Individual Chart Reports**

Individual Chart Reports allow you to build a PDF report based on one chart from the Charts area. There are a few extra options when building an Individual Chart Report that you don't have when you build a Dashboard Report. You can:

- Edit the automatic commentary on the Analytics chart
- Include the media items that the chart is analysing

An Individual Chart Report will report on your chart as it appears onscreen. So first, make sure you've selected the date range you want to work with in the Date Picker.

When you're ready to build your report, click the tool icon in the top right hand corner of your chart. Select *Explore & Report* from the drop-down menu:

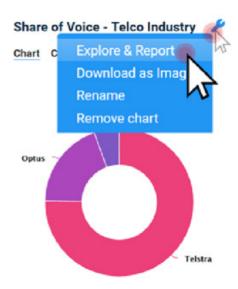

You'll then be taken through to a more detailed chart view – use this page to customise the detail that is included in your Individual Chart Report.

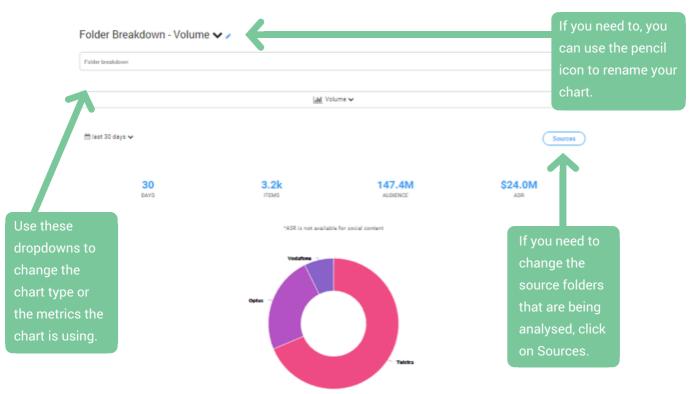

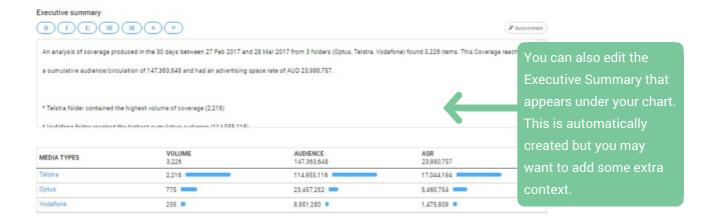

When you've made your desired changes click *Save as template* in the top right corner of your Charts area.

Save as template...

You will then be required to provide a name for the template.

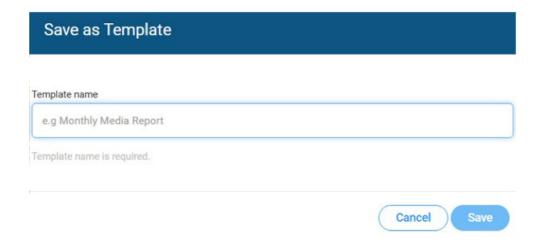

Now, that you've saved your template, click *Export* in the top right corner of the Charts area.

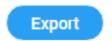

You'll then see a pop-up that you can use to customise how your Individual Chart Report appears.

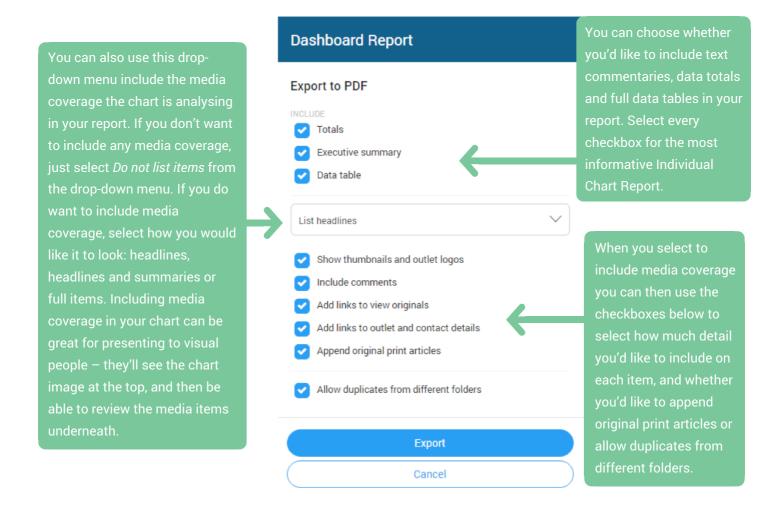

When you've made your selections just click *Export* to build your Individual Chart Report PDF.

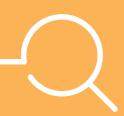

## Are my Analytics reports archived?

Yes – your Individual Chart Reports are archived. Just click *Reports* under the Analytics header on the sidebar to the left of your screen.

When you click on this option you'll be taken through to the Reports area. You'll see the last report you built loaded into the tool. To access a report or a report template you've saved earlier just click the downwards arrow to the right of the chart title.